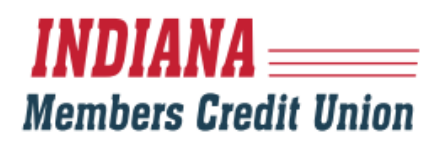

## **TRANSFERRING FROM ONE IMCU ACCOUNT TO ANOTHER IMCU ACCOUNT**

1. Once logged in, select "Transfers" from the navigation bar, and then select "Member2Member."

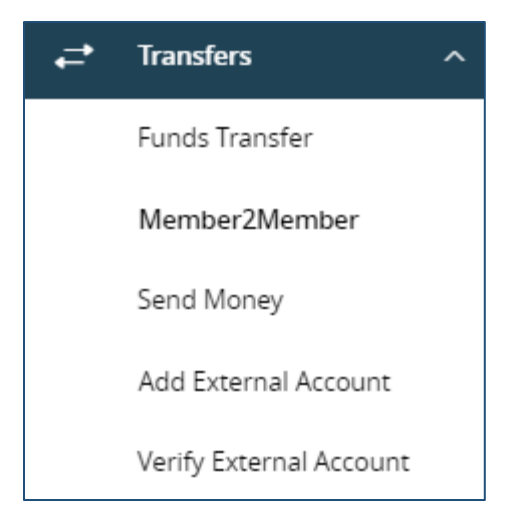

2. You then have the option to make a single transfer to another member's account or to link another member's account (for deposit purposes only) to your Digital Banking login. If you plan to make more than one transfer, or if you need to create a recurring or future-dated transfer, linking the other member's account is required. This will place the account number in the dropdown menu for the funds transfer option.

Select either Single Transfer or Link Account

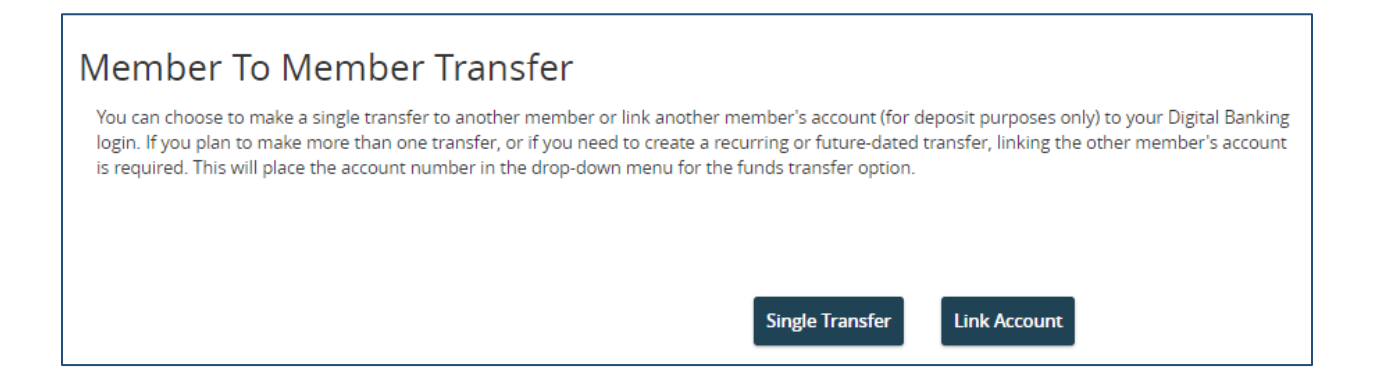

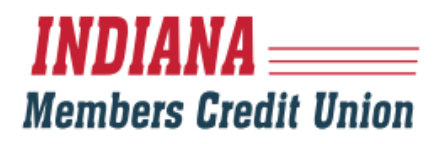

3. If you select the Single Transfer, fill in the fields as directed with your account, the amount you are transferring, the description and the recipient member account information including the account number, shareID, first 3 characters of the last name and their account type. Click "Submit."

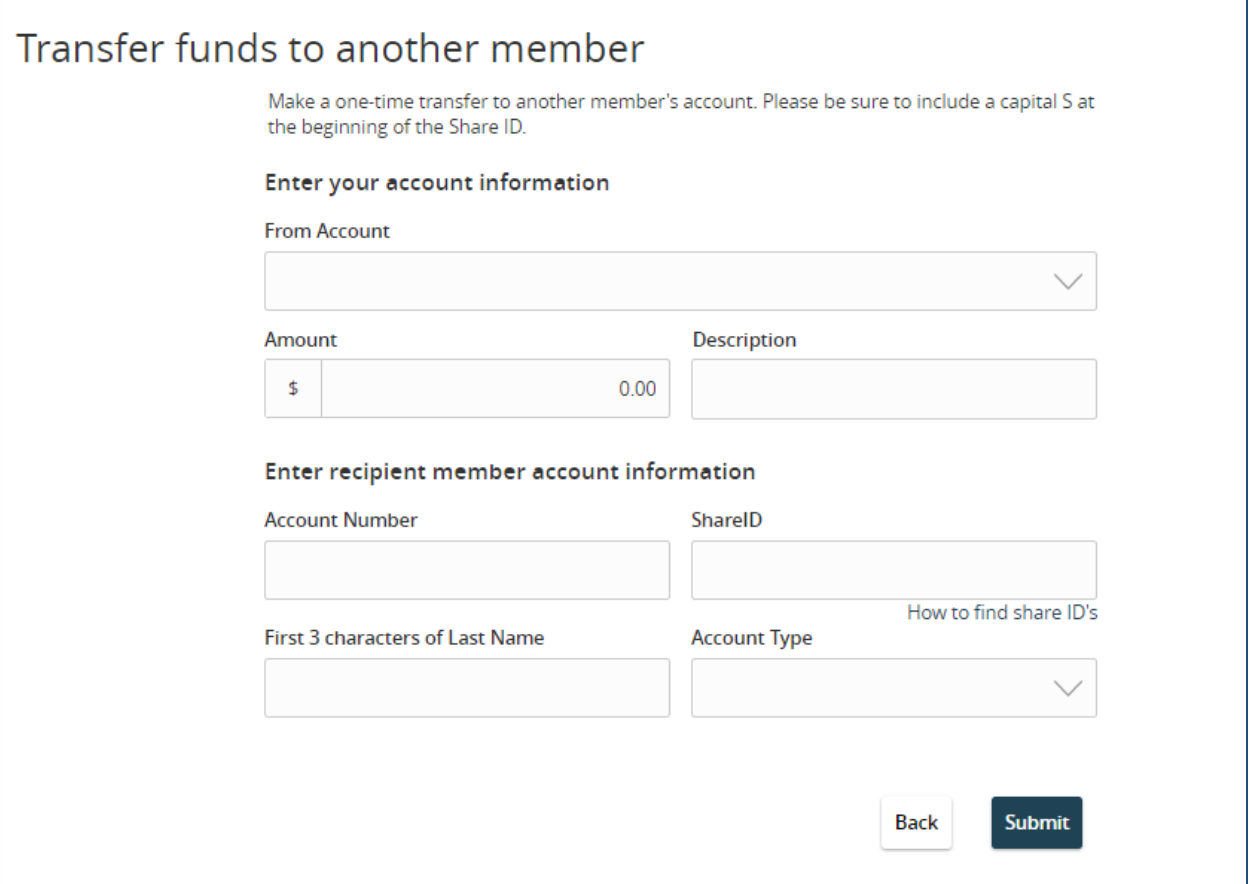

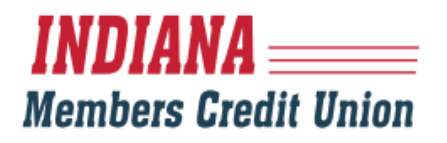

4. If you select the "Link Account" option, you'll complete the fields for the recipient member account information including the account number, shareID, first 3 characters of the last name and account type.

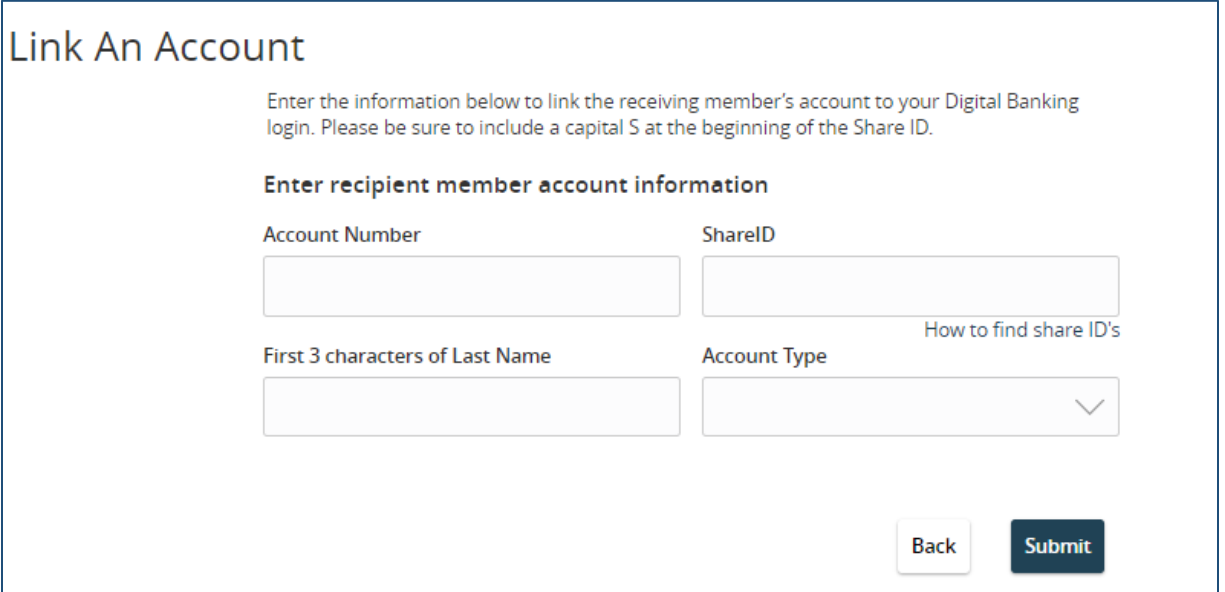

5. After you have added the account, you will then navigate to the Funds Transfer option and make your transaction there.